# **Pokyny k vyplnění dotazníkového šetření**

Vážená paní ředitelko, vážený pane řediteli,

dotazníkové šetření je určeno všem domovům mládeže (DM) a internátům (INT) zapsaným ve školském rejstříku. SŠ a VOŠ vyplňovaly vlastní dotazníkové šetření prostřednictvím systému P-KAP [\(https://is.pkap.cz/\)](https://is.pkap.cz/) v období říjen-listopad 2018.

**Vyplnění dotazníku je povinné pokud se DM/INT chce zúčastnit výzvy Šablony pro SŠ a VOŠ II OP VVV**  (výzvy č. 02\_18\_065 a 02\_18\_066 viz [https://opvvv.msmt.cz/aktualni-vyzvy\)](https://opvvv.msmt.cz/aktualni-vyzvy)**.**

### **Dotazník je zpřístupněn ve dvou fázích:**

- **1) Offline verze - příprava na vyplnění** dotazníky jsou zveřejněny společně s avízem výzvy Šablony pro SŠ a VOŠ II. **Doporučujeme dotazník prostudovat a vyplnit jako předlohu pro ostrou online verzi.** V době vyhlášení pak bude školské zařízení připraveno na vyplnění online verze.
- **2) Online verze** online verze bude zpřístupněna k vyplnění ve webovém rozhraní <https://sberdat.uiv.cz/login> k datu vyhlášení výzvy Šablony pro SŠ a VOŠ II. Pro vyplnění online verze je možné využít připravené offline verze dotazníku.

### **Hlavní cíle dotazníkového šetření:**

- **vyhodnocení výchozího stavu školských výchovných a ubytovacích zařízení<sup>1</sup> (DM a INT) před podáním žádosti o podporu v rámci výzvy Šablony pro SŠ a VOŠ II.**

#### **Informace pro vyplnění dotazníku:**

**.** 

- 1) Cílem dotazníku je stanovení výchozího stavu a potřeb DM/INT v oblastech podporovaných ve výzvě Šablony pro SŠ a VOŠ II.
- 2) Online vyplnění dotazníku je umožněno od data vyhlášení výzvy do data konce příjmu žádostí o podporu, tj. do 29. 11. 2019.
- 3) DM/INT vyplňují hodnocení pro všechny oblasti v dotazníku.
- 4) Po vyplnění dotazníku dojde automaticky k jeho vyhodnocení a je vygenerován výstup pro vstup do výzvy Šablony II pro SŠ a VOŠ s vyhodnocením jednotlivých oblastí. V dotazníku je zvýrazněna nejslabší oblast, pro kterou DM/INT musí v projektu vybrat alespoň jednu šablonu, která danou oblast rozvíjí. Výstup nabízí seznam šablon, ze kterých lze vybírat. Tento výstup je povinnou přílohou žádosti o podporu výzvy Šablony II.
- 5) Pozn.: Pro zjednodušení je v názvech šablon pro domovy mládeže i internáty využíváno pouze zkratky DM jak pro domovy mládeže tak pro internáty.
- 6) **Dotazník je možné vyplňovat a upravovat do jeho finalizace. Po stisknutí tlačítka "Finalizovat šetření" dotazníku jsou vaše data z šetření odeslána na MŠMT a žádné úpravy v dotazníku již nejsou možné! Podrobněji k vyplňování dotazníku viz níže v části Průvodce online dotazníkem.**

 $1$  Dle §1, bodu a) a b) vyhlášky č. 108/2005 Sb. o školských výchovných a ubytovacích zařízeních a školských ubytovacích zařízeních

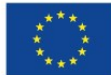

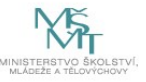

- 7) Vyplnění dotazníku vyhodnocuje počáteční stav subjektu pro indikátor 5 10 10 Počet organizací, ve kterých se zvýšila kvalita výchovy a vzdělávání a proinkluzivnost. Před koncem projektu bude dotazník vyplněn znovu, aby bylo možné vyhodnotit posun subjektu.
- 8) Pro subjekty, které do projektu nezvolí aktivity spojené s tímto indikátorem, sleduje dotazník pouze počáteční a závěrečný stav před projektem a po projektu.
- 9) Hodnocení stavu jednotlivých oblastí probíhá na úrovni samotného subjektu, který dotazník vyplňuje. Výstupy jsou pro subjekt dostupné okamžitě po vyplnění dotazníku.
	- Pro DM i INT je připraven samostatný dotazník. Pokud je pod jedním RED IZO sloučen DM i INT, je potřeba vyplnit dotazník pro každý subjekt, který plánujete podpořit ve výzvě Šablony pro SŠ a VOŠ II. Za jedno RED\_IZO (IČ) je předkládána jedna žádost o podporu, která může obsahovat aktivity pro všechny oprávněné žadatele výzvy.
	- Příklad vyhodnocení dotazníkového šetření domova mládeže pro vstup do výzvy Šablony pro SŠ a VOŠ II: nejslabší oblastí jsou Kompetence k volnému času a zdravému životnímu stylu, DM musí zvolit minimálně jednu ze šablon uvedených ve výstupu.

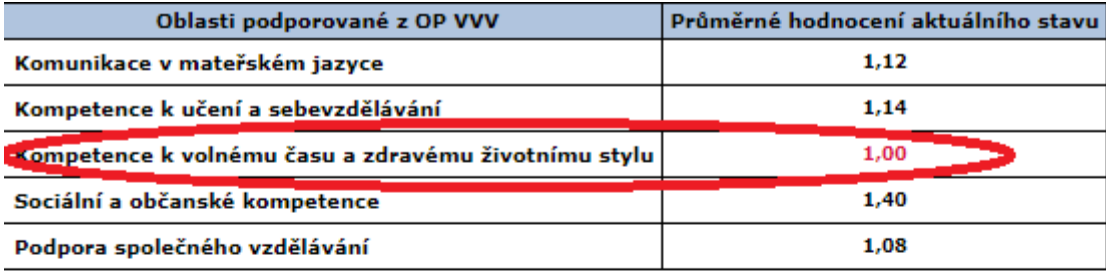

Pro žadatele DM ve výzvě Šablony pro SŠ a VOŠ II OP VVV je povinný výběr minimálně jedné libovolné šablony rozvíjející nejslabší oblast DM. Další výběr aktivit (v rámci rozpočtu a pravidel stanovených výzvou Šablony pro SŠ a VOŠ II) umožňuje libovolnou volbu dalších šablon.

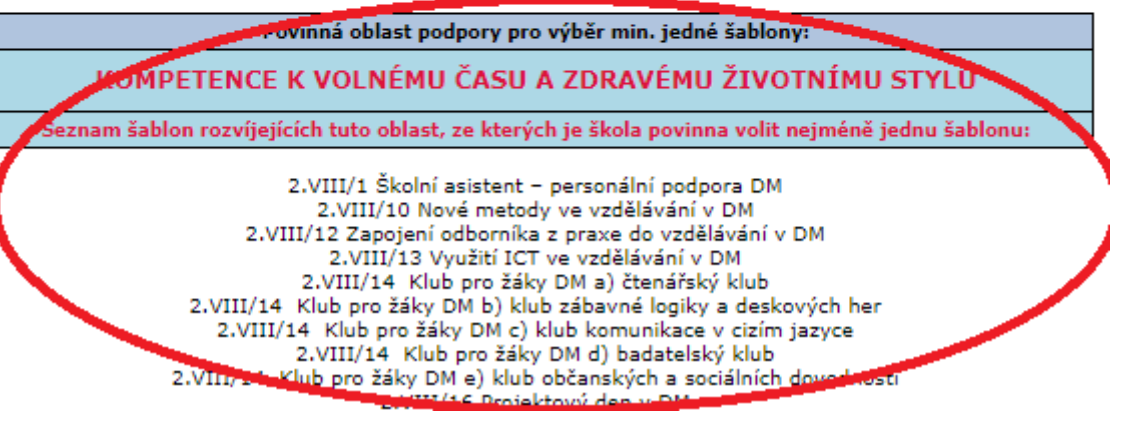

- **Pokud by došlo k situaci, kdy DM/INT bude mít vyhodnoceno více nejslabších s oblastí s identickou číselnou hodnotou vyhodnocení těchto oblastí, volí pro každou z nich minimálně jednu šablonu. Pokud tyto oblasti rozvíjí jedna stejná šablona, stačí tuto šablonu zvolit jednou.**
- **Online dotazník vyplňujte ve finální podobě ve stejné době, kdy bude předkládána kompletní žádost o podporu, aby vyplněná data v dotazníku byla aktuální.**

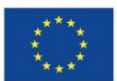

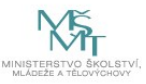

## **Průvodce online dotazníkem**

- Online verze dotazníku je zpřístupněna k vyplnění ve webovém rozhraní <https://sberdat.uiv.cz/login>, kam se přihlásíte stejně, jako když vyplňujete statistické výkazy.
- Vstup do dotazníku se nachází ve spodní části stránky v sekci **Šetření OP VVV**. Je-li pod Vaším RED IZO více součástí, každá součást má svůj vlastní dotazník a tedy i vlastní vstup – "tlačítko" (např. vstup pro domov mládeže se nazývá "DM – dotazník VVV" viz obrázek níže). Přes toto tlačítko budete mít přístupný k náhledu Váš vyplněný dotazník včetně vygenerovaného Výstupu pro Šablony II i v budoucnu.

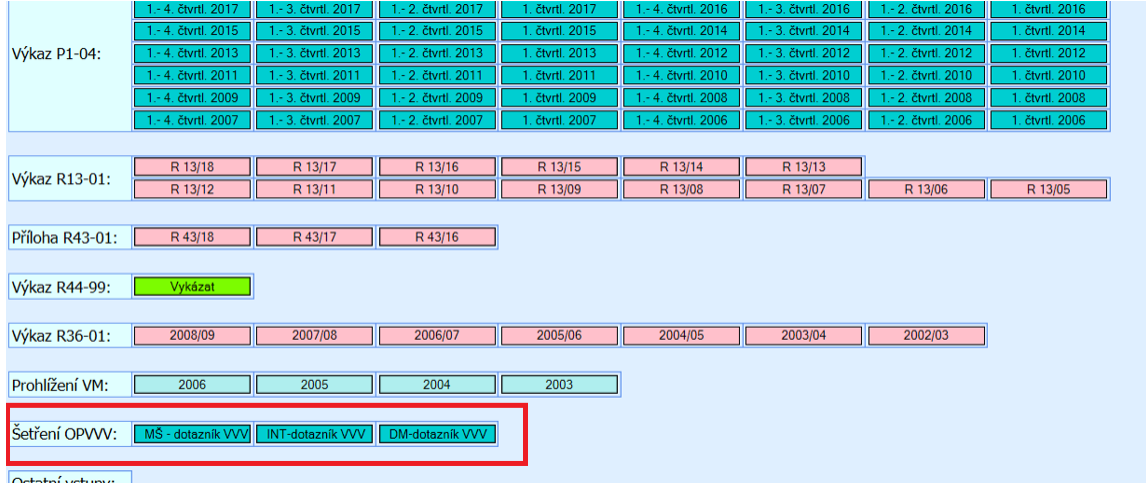

- Online dotazník lze vyplňovat v jakémkoliv internetovém prohlížeči.
- Po vstupu na úvodní stránku online dotazníku máte ještě možnost dotazník nevyplnit a vrátit se zpět na stránku školy/zařízení.
- Pokud se rozhodnete dotazník vyplnit, otevře se Vám **základní stránka dotazníku.** Na ní vidíte hlavičku Vaší školy/části školy/školského zařízení, za kterou dotazník vyplňujete. Dále je zde tlačítko "Pokyny a kontakty", přes které se dostanete k souboru s pokyny k vyplnění dotazníkového šetření a offline souboru s dotazníkem. Zpět k vyplnění dotazníku se pak dostanete po kliknutí na "Úvodní stránka šetření". V dotazníku je třeba vyplnit všechny části ze Seznamu oddílů dotazníku. Nevyplněný oddíl má červenou ikonu, vyplněný oddíl má zelenou ikonu. Po dokončení vyplnění otázek v daném oddílu stiskněte prosím na stránce dole tlačítko "Uložení a kontrola". Pokud při vyplňování otázky dojde k nějaké logické chybě anebo není nějaká otázka vyplněna, dotazník Vás vyzve k opravě chyby s informací o řádku, kde se chyba nachází. Dokud není případná chyba opravena, je u daného oddílu oranžová ikona (stav nezkontrolován).

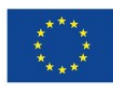

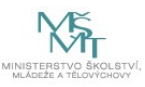

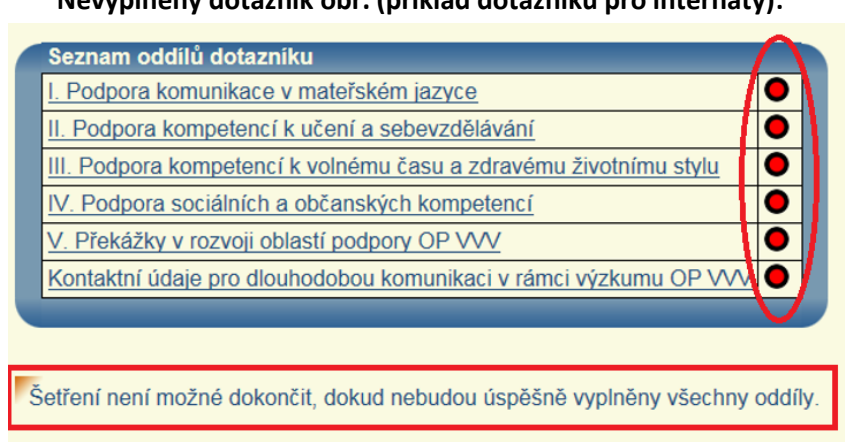

**Nevyplněný dotazník obr. (příklad dotazníku pro internáty):**

Z celkového počtu 6 oddílů vyplněno 0, zkontrolováno 0.

- DŮLEŽITÉ UPOZORNĚNÍ: v online dotazníku se mezi jeho stránkami (obrazovkami) pohybujte vždy jen pomocí tlačítek v dotazníku, nikdy ne přes šipky vpřed-zpět internetového prohlížeče, protože tak by mohlo dojít ke ztrátě vyplněných dat! Pokud zůstanete na základní stránce dotazníku 20 minut v nečinnosti, dojde k Vašemu automatickému odhlášení. Po opětovném přihlášení a vstupu do dotazníku můžete pokračovat ve vyplňování dotazníku a naleznete zde všechny Vaše uložené odpovědi. Neuložené odpovědi bude nutné vyplnit znovu.
- Po úspěšném vyplnění všech oddílů dotazníku se zobrazí tlačítko "Vyhodnotit dotazník" na stránce vlevo dole a dotazník je připraven pro vytvoření finálního výstupu, který je povinnou přílohou k žádosti o podporu.

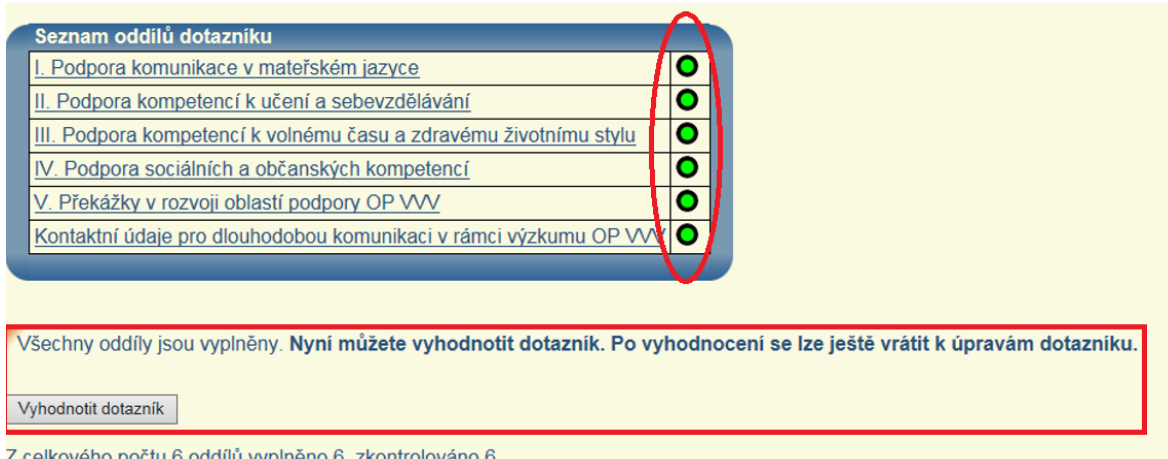

Z celkového počtu 6 oddílů vyplněno 6, zkontrolováno 6.

Po vyhodnocení dotazníku se zobrazí tlačítko "Finalizovat šetření" a je tedy možné jej finalizovat. POZOR: po kliknutí na tlačítko "Finalizovat šetření" již nebude možné Vaše odpovědi v dotazníku žádným způsobem upravovat! Než kliknete na tlačítko "Finalizovat šetření", musíte zaškrtnout políčko na stránce dole (viz obrázek níže). Zaškrtnutím tohoto políčka berete na vědomí, že jste si přečetl(a) Pokyny k vyplňování dotazníku a dokumentaci výzvy Šablony pro SŠ a VOŠ II, a že berete na vědomí, že po finalizaci dotazníku se již není možné za žádných okolností vrátit k editaci dotazníku.

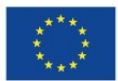

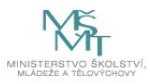

#### Šetření bylo 7.12.2018 14:53:39 připraveno k finalizaci. Po finalizaci ho již nebude možné upravovat!

□ Zaškrtnutím tohoto políčka berete na vědomí, že:

- 1. jste si přečetl/a Pokyny k vyplňování dotazníku a dokumentaci výzvy Šablony pro SŠ a VOŠ II.
- 2. berete na vědomí, že po finalizaci se již není možné za žádných okolností vrátit k editaci dotazníku.

Finalizovat šetření

Z celkového počtu 6 oddílů vyplněno 6, zkontrolováno 6.

- Chcete-li tedy ještě Vaše odpovědi v dotazníku upravovat, toto políčko nezaškrtávejte a vraťte se kliknutím do toho oddílu, kde svoji odpověď chcete upravit. Upravené odpovědi opět musíte uložit kliknutím na tlačítko "Uložení a kontrola" na stránce oddílu dole. Následně budete vyzváni k opětovnému vyhodnocení dotazníku - stisknutím tlačítka "Znovu vyhodnotit dotazník".
- Pokud jste si jistí, že dotazník je definitivně vyplněn, lze přistoupit k finalizaci zaškrtnutím výše zmiňovaného políčka a následně kliknutím na tlačítko "Finalizovat šetření".
- Po finalizaci je přístupný finální výstup k tisku pod tlačítkem "Výstup pro Šablony II" (viz obrázek níže). Výstup vytisknete standardním způsobem pomocí klávesové zkratky CRTL+P anebo přes pravé tlačítko myši – Tisk. Po vytisknutí výstup můžete zavřít standardním způsobem (kliknutím na "křížek").

Setření bylo 7.12.2018 14:58:15 odesláno na MŠMT. V případě nezbytnosti změn kontaktujte MŠMT na adrese dotazyZP@msmt.cz. Děkujeme!

√ Zaškrtnutím tohoto políčka berete na vědomí, že:

1. jste si přečetl/a Pokyny k vyplňování dotazníku a dokumentaci výzvy Šablony pro SŠ a VOŠ II.

2. berete na vědomí, že po finalizaci se již není možné za žádných okolností vrátit k editaci dotazníku.

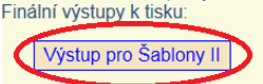

Z celkového počtu 6 oddílů vyplněno 6, zkontrolováno 6.

- Pro metodickou podporu k šetření můžete využít následujících kontaktů:
	- o Dotazy žadatelů a příjemců ohledně dotazníků, výstupů z dotazníků, podmínek výzev Šablony pro SŠ a VOŠ II: [dotazyZP@msmt.cz](mailto:dotazyZP@msmt.cz). Do předmětu uveďte RED IZO a IČ Vaší školy/školského zařízení.
	- o Zapomenutá, nefunkční hesla, nefunkční přihlášení, technické problémy s rozhraním: [hesla@msmt.cz.](mailto:hesla@msmt.cz) Do předmětu uveďte Vaše RED IZO školy/školského zařízení.

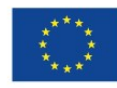

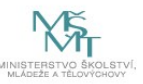